#### **MANUAL DE REGISTRO DEL ASPIRANTE AL INSTITUTO TECNOLOGICO DE HERMOSILLO**

#### **PASO 1. REGISTRO**

Para iniciar tu registro escribe tu CURP

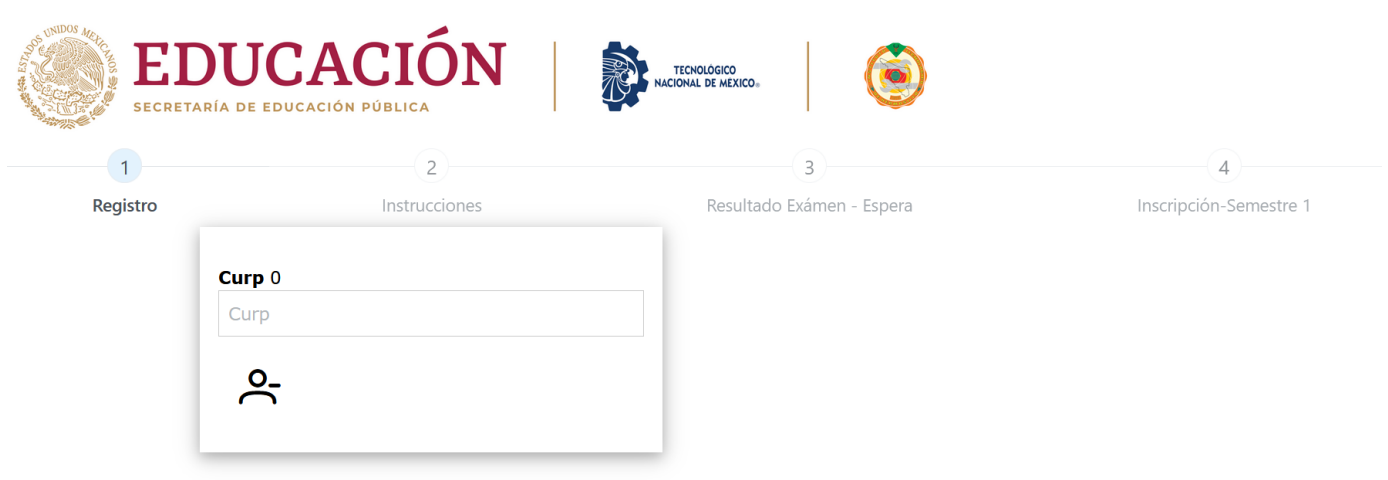

En este formulario registrarás tus datos generales. Verifica que el correo registrado sea válido y **el número de celular** (tendrá que ser de 10 dígitos) **este será tu contraseña,** al terminar oprime la barra Registrar.

**\*ES IMPORTANTE VERIFICAR QUE LA INFORMACIÓN SEA LA CORRECTA, YA QUE NO PODRÁS HACER CORRECCIÓN DE DATOS.**

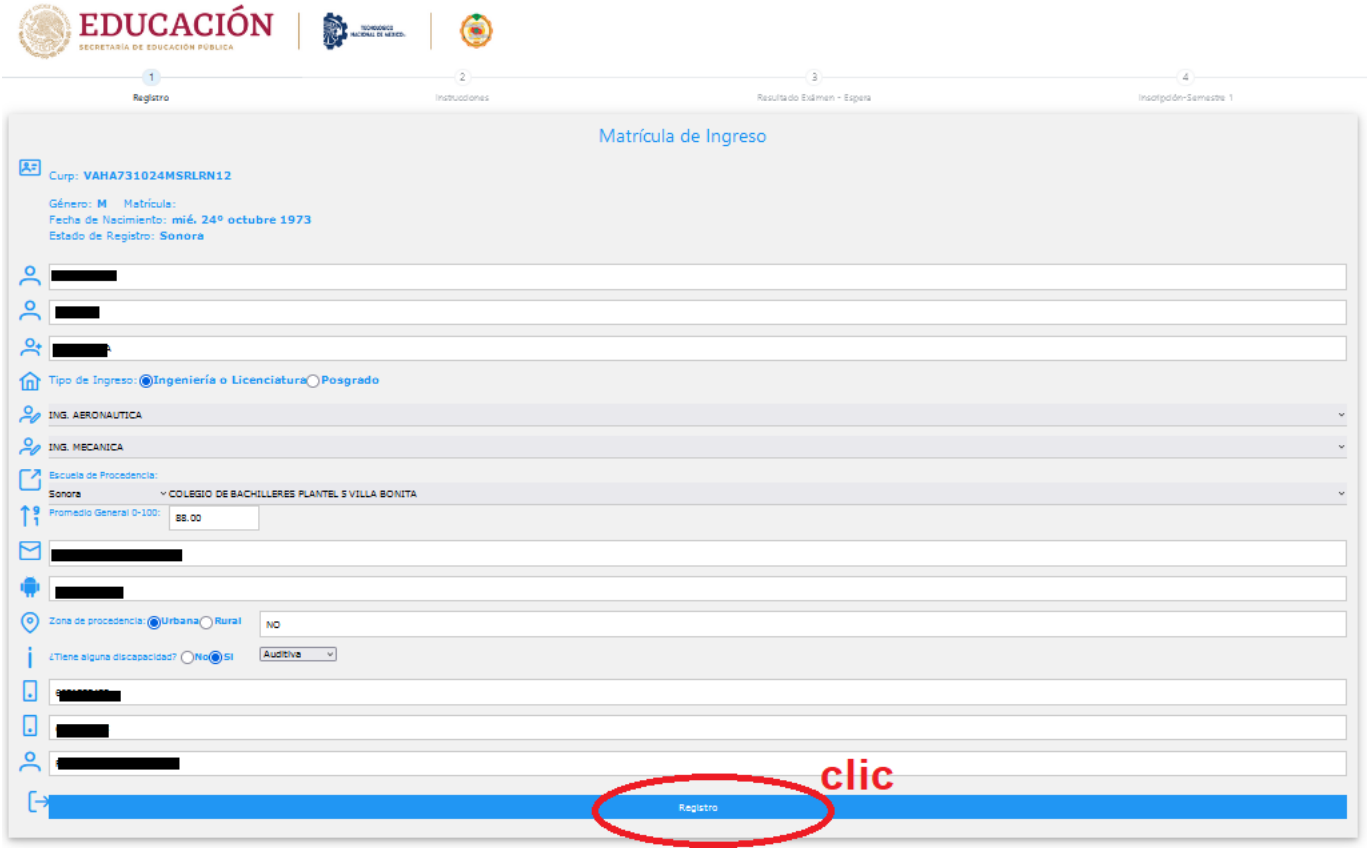

Verifica que se active el **archivo PDF REFERENCIA BANCARIA**.

\*Este documento será necesario en caso de elegir pagar con la opción de PRACTICAJA DE BBVA BANCOMER

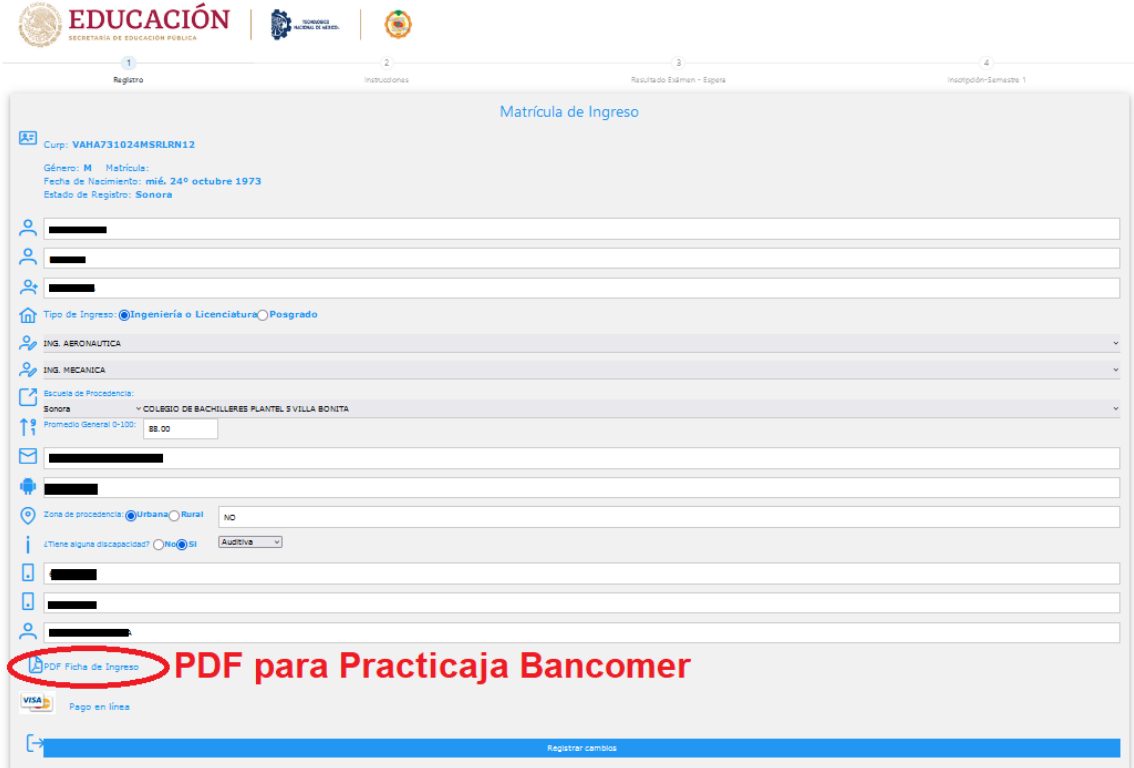

### Ejemplo de Referencia Bancaria

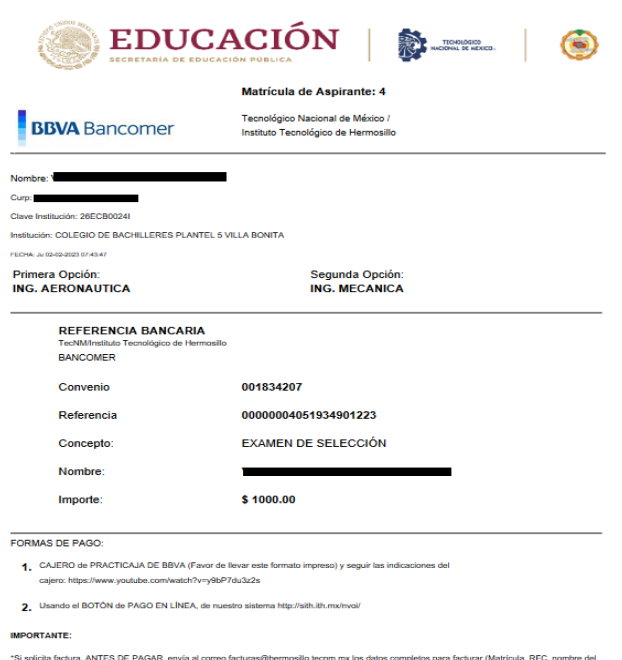

-'Si selicia factura, ANTS DE PAGAR, envia al correo facturas@hermontlo.beron.mix de distors para factura (Mahicus, REC, nomine del<br>Stular, dirección por cate, número, código postal, colonia y número de telébro), no olvida

# Otra opción es PAGAR EN LINEA CON EL BOTON DE NUESTRO SISTEMA

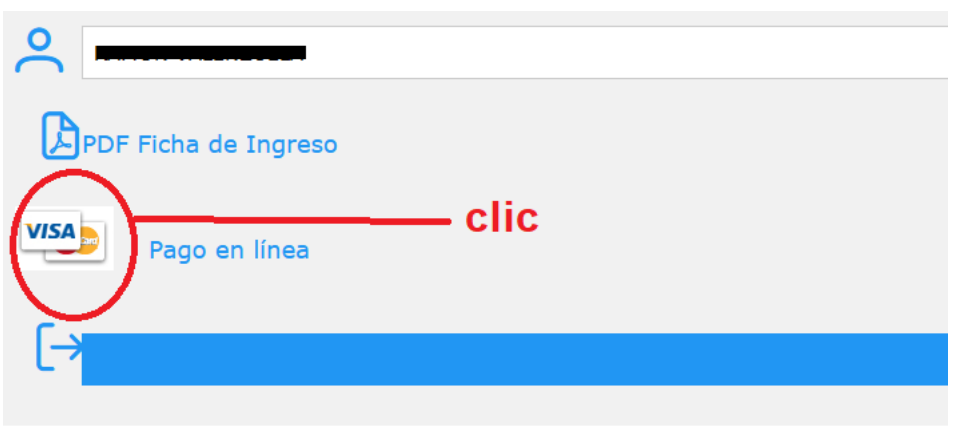

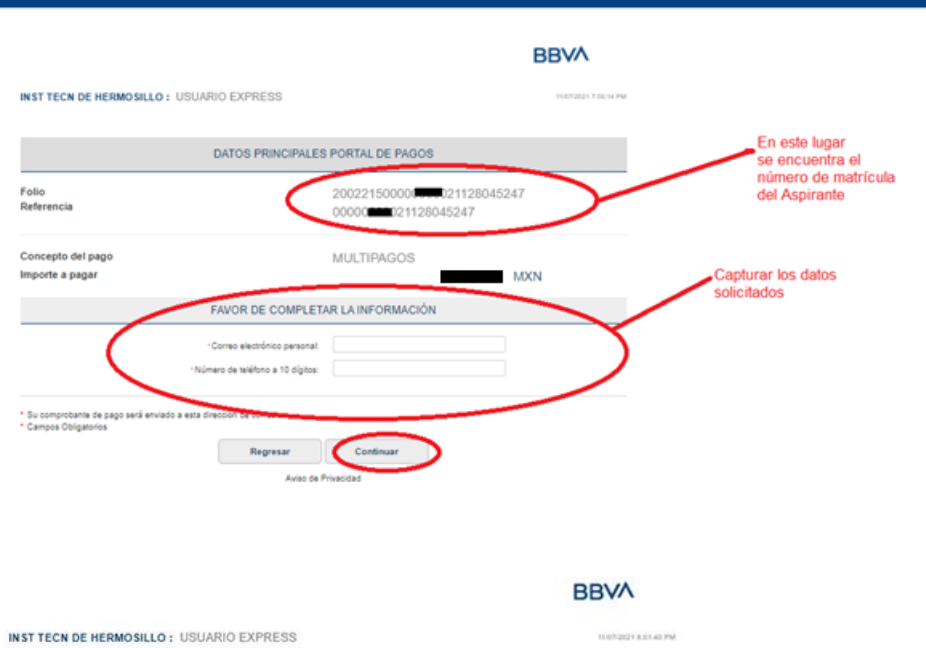

Ť

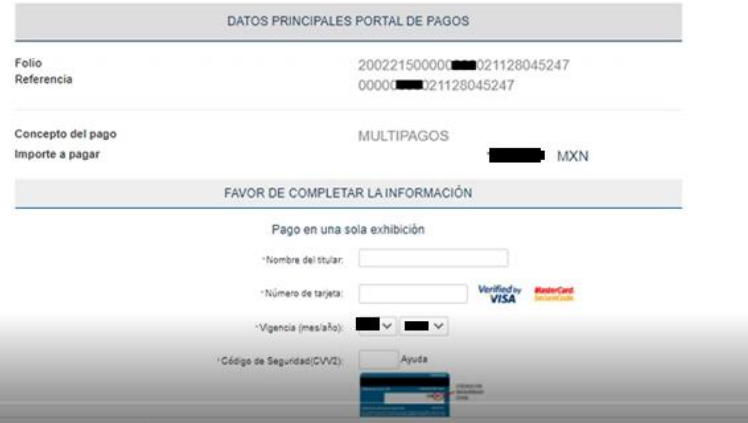

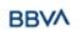

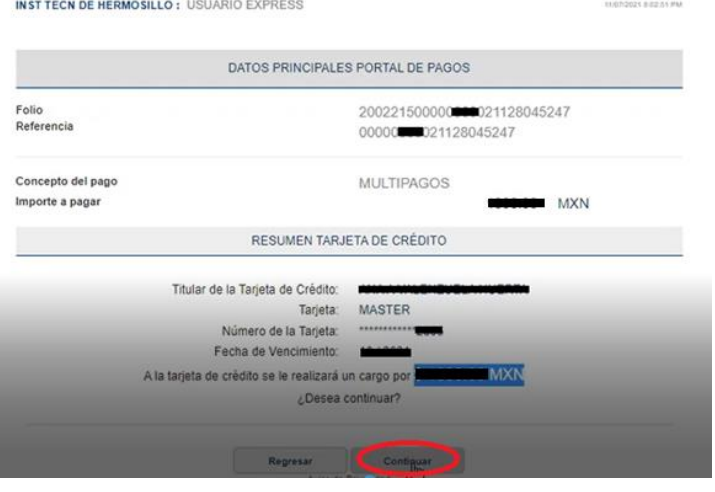

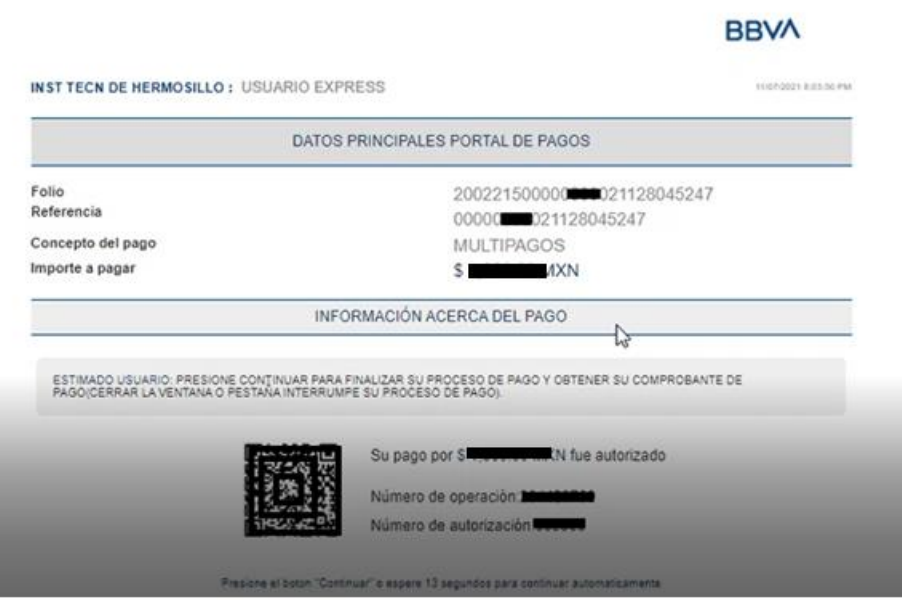

Y regresa a nuestro sistema

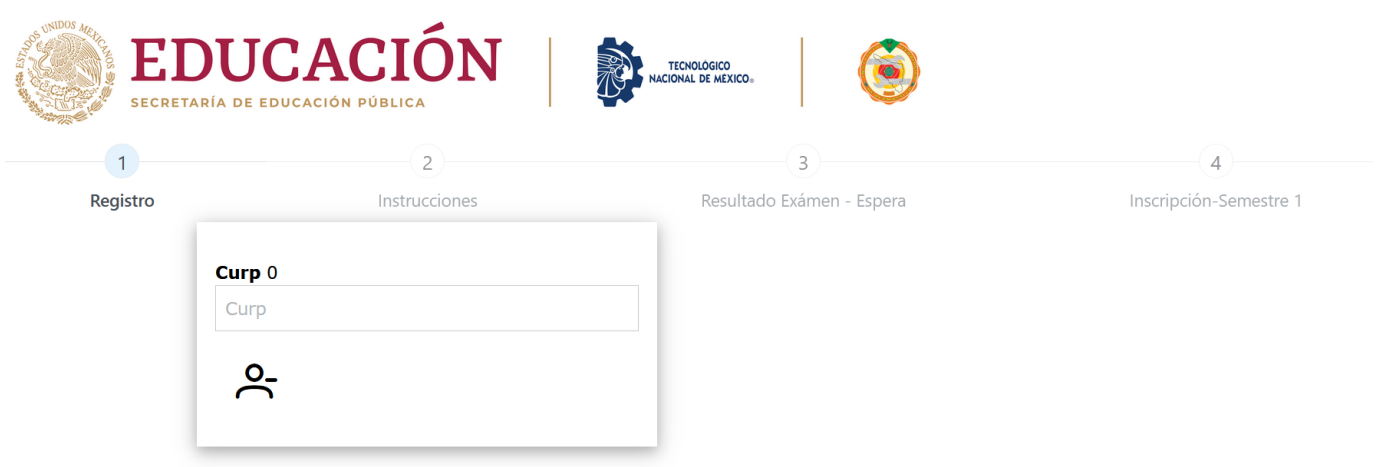

Para SALIR del Registro en cualquier momento debes dar clic en la flecha del lado izquierdo de la barra azul

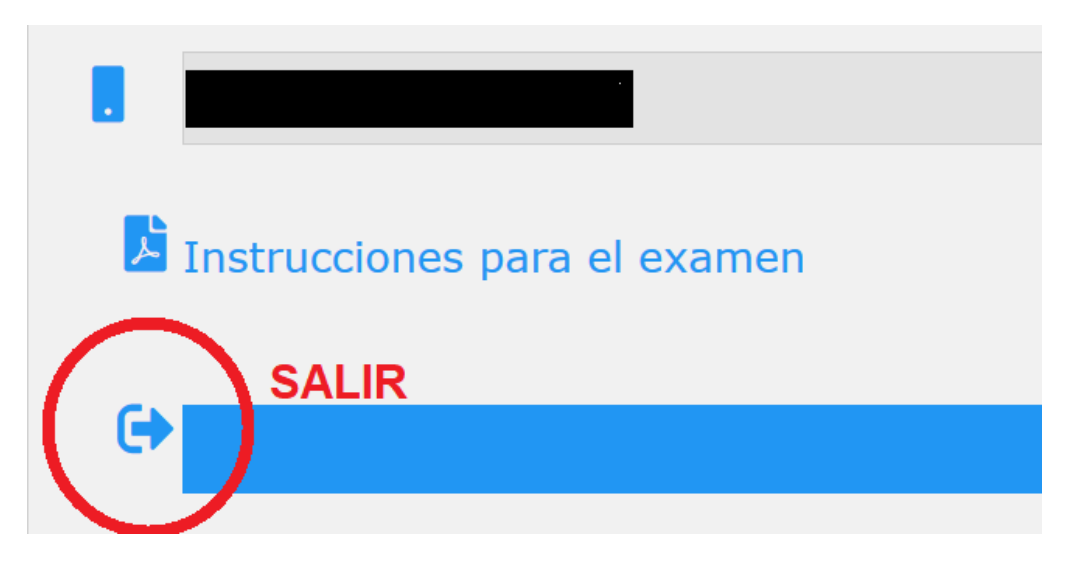

## **PASO 2. OBTENER FICHA DE INGRESO**

Después de realizar el pago, deberás contestar la encuesta de contexto y esperar 48 horas hábiles para ingresar de nuevo a este sitio web, se activará el paso 2, donde podrás descargar el archivo PDF Ficha de Ingreso.

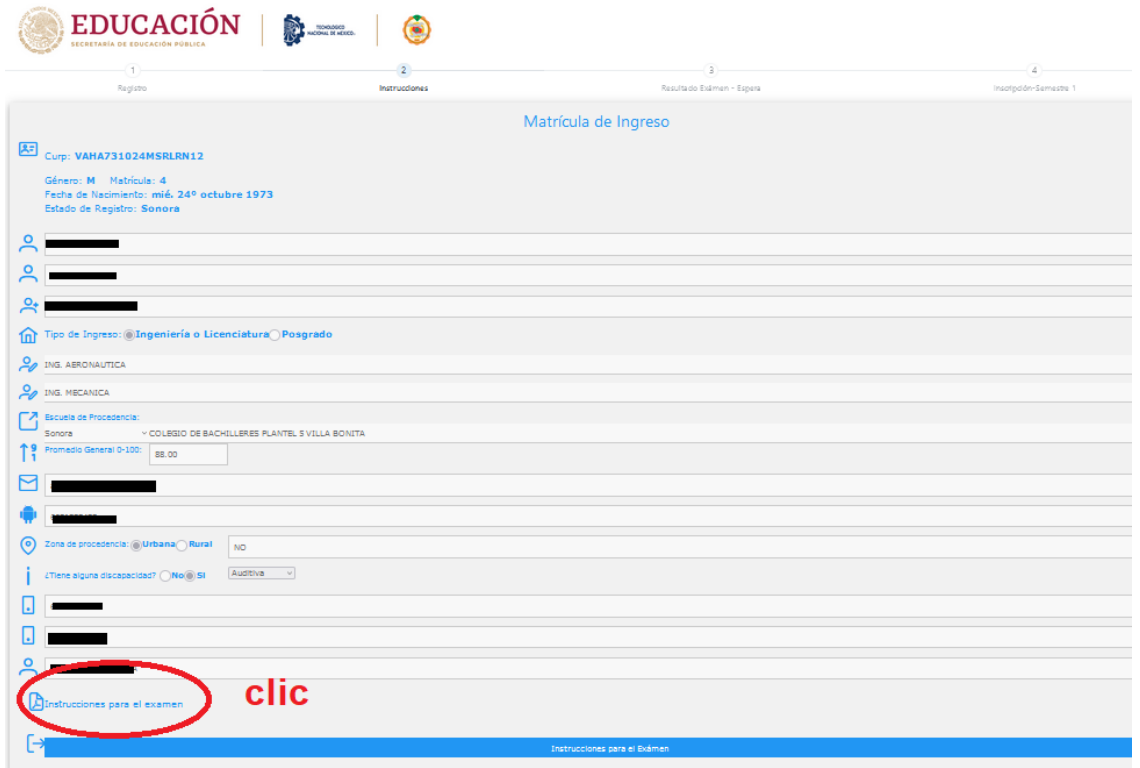

### Ejemplo de Ficha de Ingreso

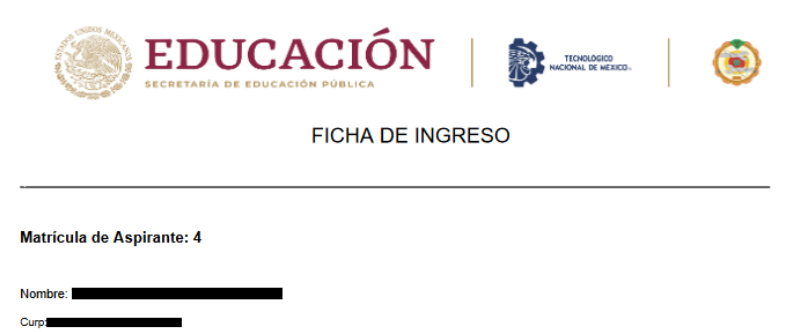

Segunda Opción:

**ING. MECANICA** 

23 DE MAYO DE 2023

Clave Institución: 26ECB0024I Institución: COLEGIO DE BACHILLERES PLANTEL 5 VILLA BONITA FECHA: Ju 02-02-2023 12:30:23

Primera Opción: **ING. AERONAUTICA** 

Fecha de aplicación

SIMULACRO

EXAMEN REAL DESDE TU DOMICILIO "EVALUATEC" 26 DE MAYO DE 2023

Instrucciones y recomendaciones para Examen en línea EVALUATEC:

1. Es un examen en línea que presentará el aspirante desde la seguridad de su casa.

2. Se requiere equipo con cámara y micrófono.

3. Conexión estable a internet.

4. Se podrá utilizar calculadora básica

5. Queda prohibido el uso de celular o dispositivos móviles durante la aplicación del examen

6. En caso de que alguna página externa se abra durante la aplicación del examen, EVALUATEC se cerrará de forma inmediata

7. El espacio donde contestarás el examen debe tener privacidad (sólo puede estar el sustentante)

**PASO 3. ESPERAR INDICACIONES QUE SERÁN ENVIADAS AL CORREO REGISTRADO PARA EL DÍA DEL EXAMEN**